If you have opted in to a particular league to play on a Game day and now need to cancel playing or Opt 0ut, there are multiple ways to access the Game Day screen where the Opting Out process is completed. However the resulting views are slightly different and may cause confusion, (especially on a small phone screen). Always double check that you have actually accomplished the Opt Out procedure from the correct League that you wanted to.

1) "My League Schedule" is the safest and quickest way to Opt Out. After signing in, click the Leagues button to go to the Leagues page. Click the orange"My League Schedule" button to show a summary by date of all the current and future game days for all

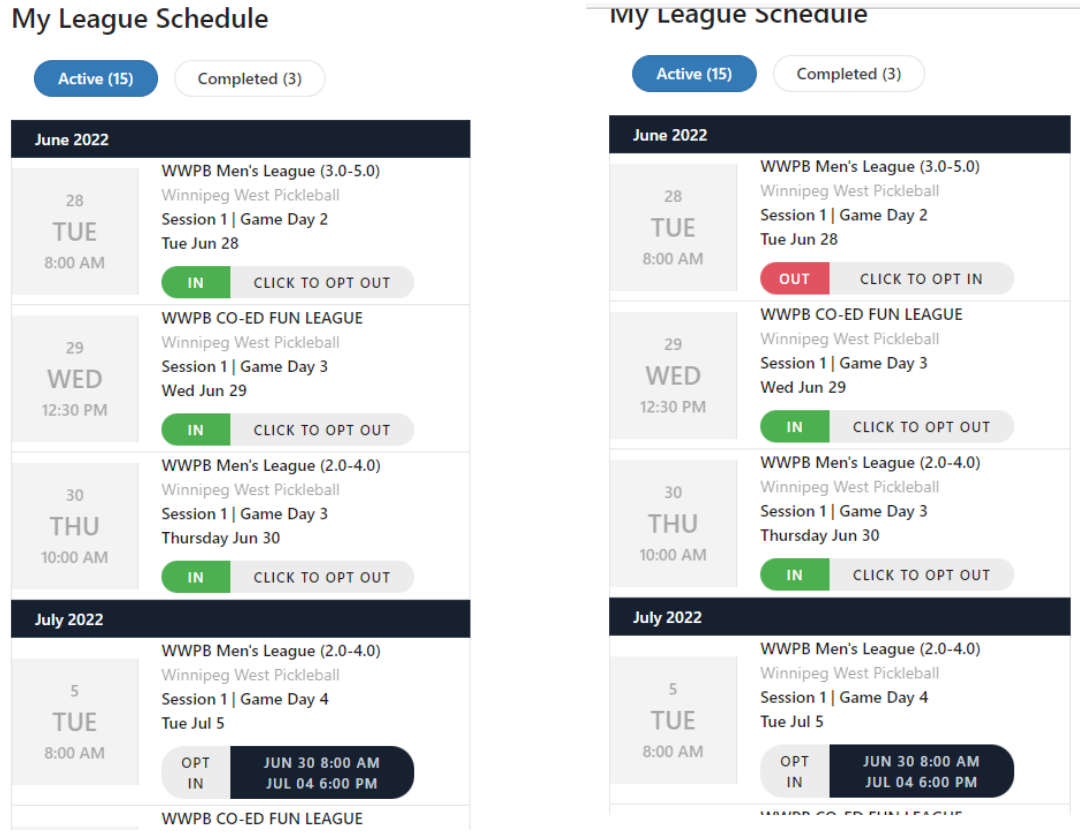

leagues you have joined. Go to the Game date for the league you are currently opted in (green  $\mathbb{N}$ ) and click on the "Click to Opt OUT" button for June 28 as an example in the Screenshot (above left). This action changes your status to "OUT Click to Opt IN "as shown in the Screenshot (above right). This means you have successfully Opted Out of the Game day.

2) Another way to Opt Out is from the "Game Day" section.

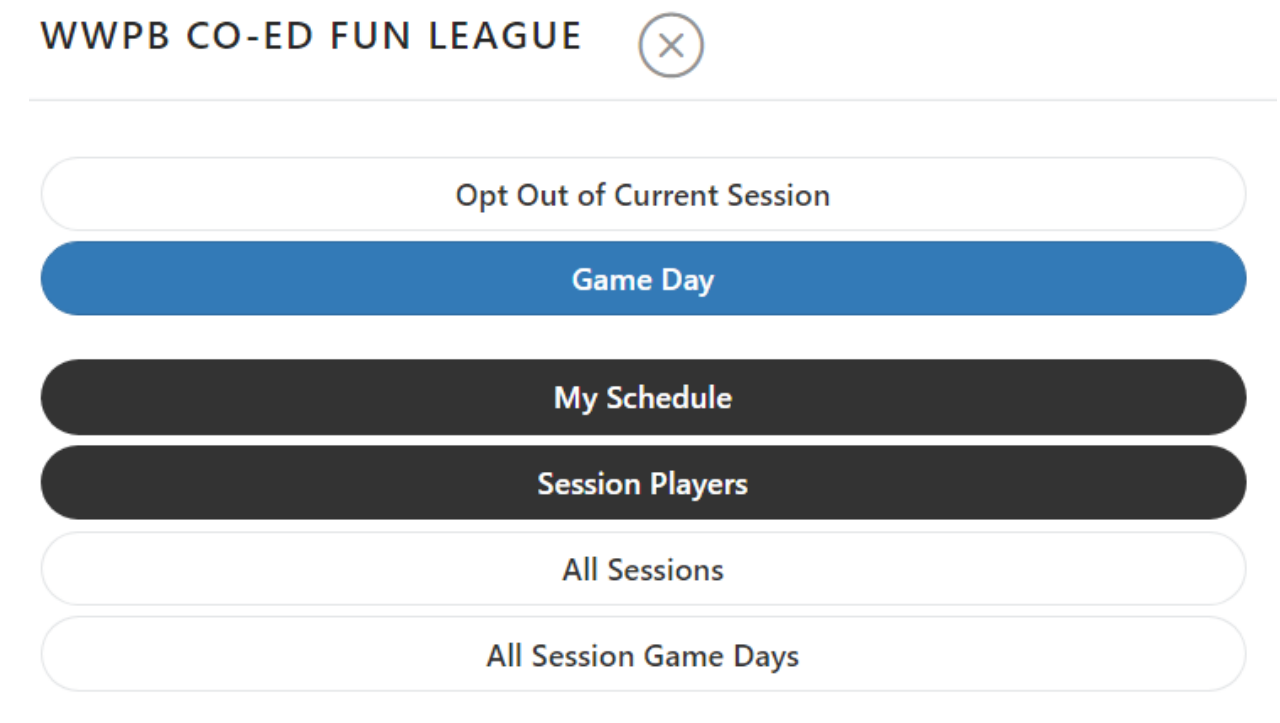

Clicking on the"Game Day" (as shown in the Screenshot above) takes you directly to the current (or next) Game Day, but you must have already selected the actual league first, I.E. WWPB CO-ED FUN. Confirm that the date is correct for the Game Day you want to Opt Out. To Opt OUT, scroll down the "Playing List" until you find your name which will be highlighted by a blue band. (Screenshot below left) Click on the white "Opt Out" button. You will be asked "Are you sure? This will Opt Out (your name)". After clicking on OK, you will be returned to the top of the Game day page. Scroll down to the "Not Playing" list and confirm that your name is on the "Not Playing" list (Screenshot below right). If it is, you are officially Opted Out. "

## **Procedures to Opt Out after Opting In to any League**

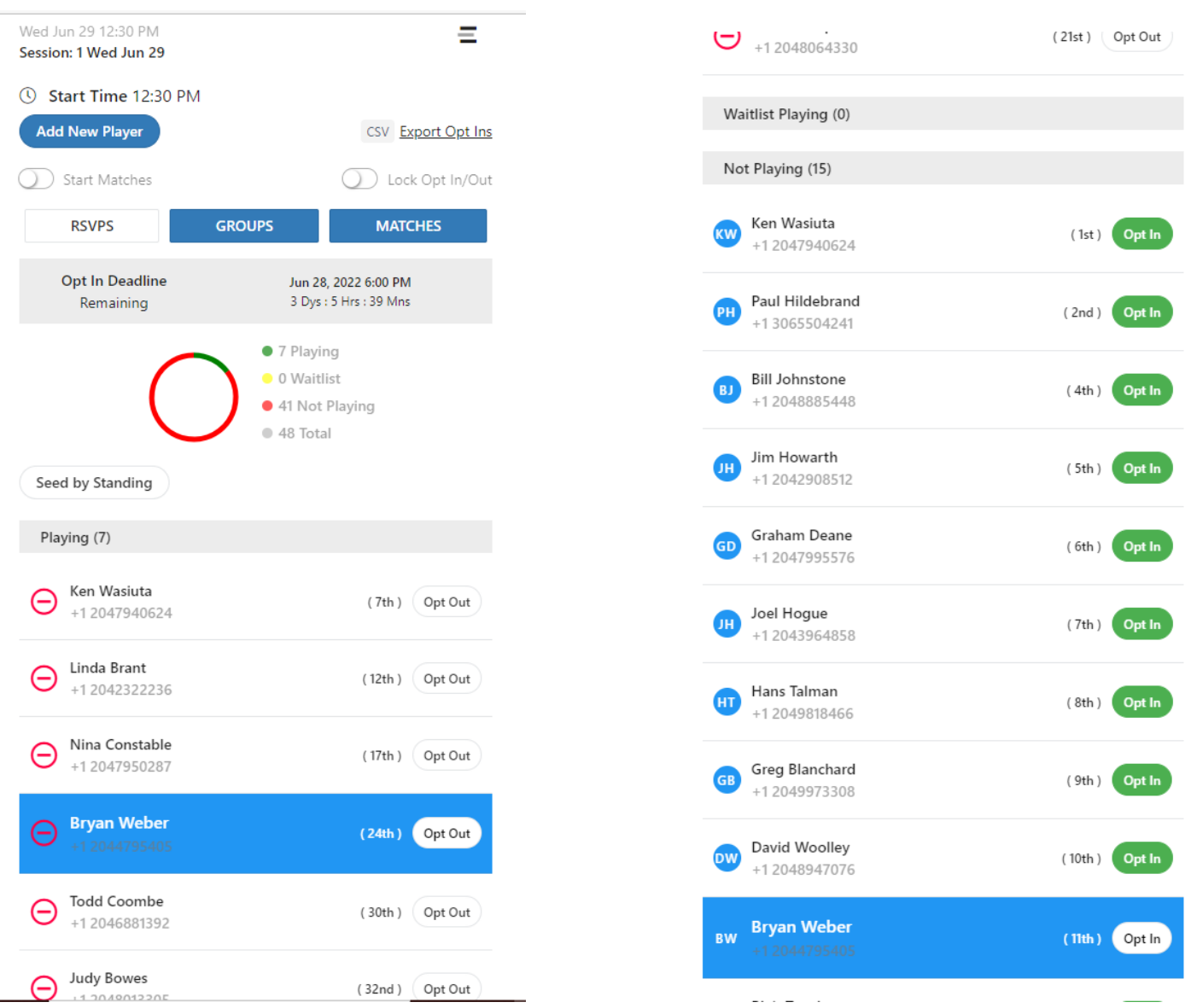

3) **If you have some sort of emergency and have to change your attendance the morning of the game and can't opt-out because the Opt In/Opt Out buttons are locked as shown in the Screenshot below, please email** 

**[leagues@winnipegwestpickleball.club](mailto:leagues@winnipegwestpickleball.club) or text or call Bryan at 204-479-5405. One or more players missing causes chaos on Game Day.** 

4) If you click on "Leagues" and instead of selecting "My Schedule", you click on the actual League (WWPB Co-ed Fun) you will get a menu. If you select "All Session League Games" you will see all past, present and future games like shown below. Be sure you are looking at the right day and not assuming you have opted out because an older date shows "Out". This is harder to see on a phone screen.

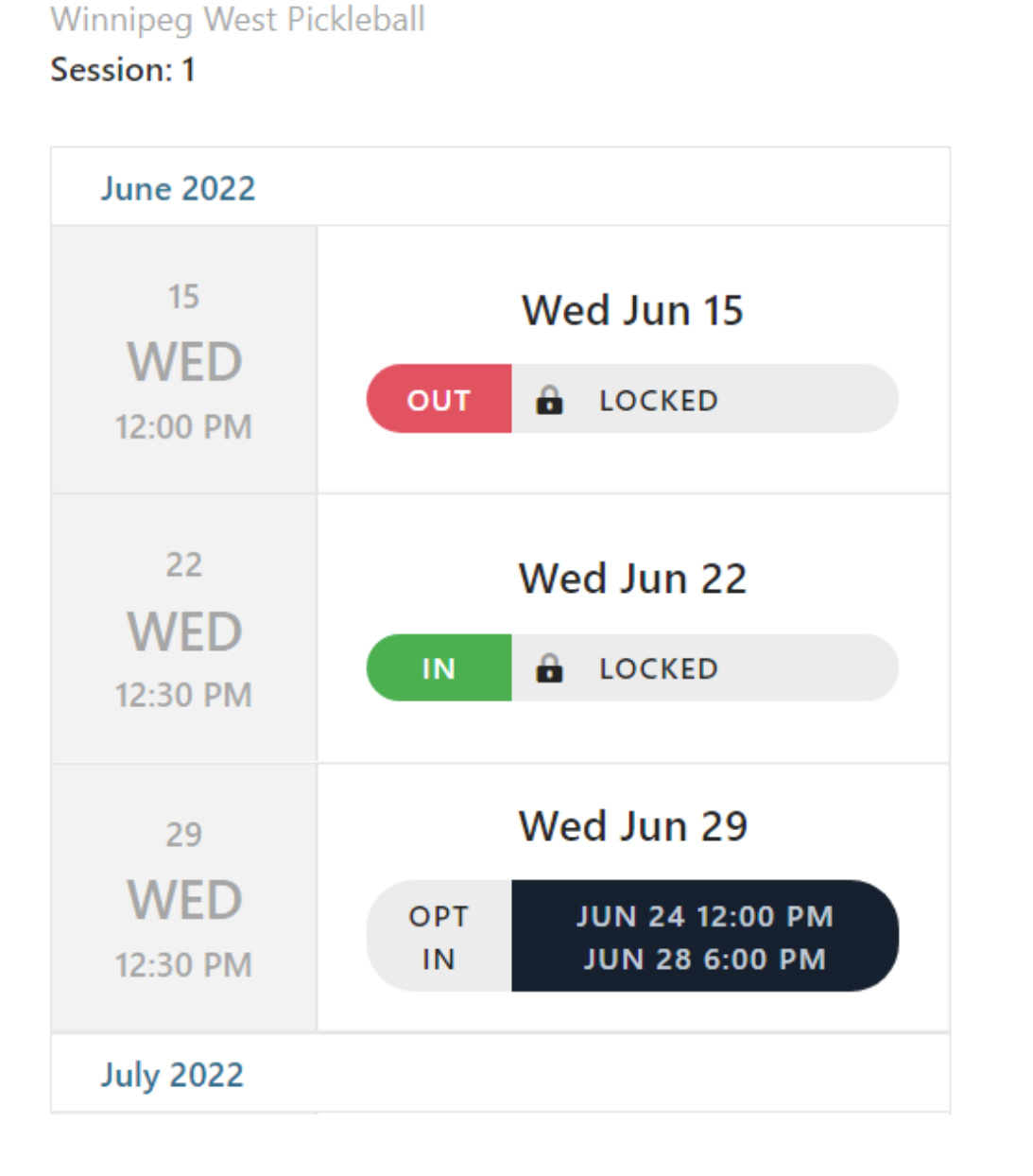

## **WWPB CO-ED FUN LEAGUE**